**Serial Printers Set-up**

## **Setting up a Local Serial Printer in Windows 95/98**

**16.** Physically attach the printer to the **COM** port on the PC, making note as to which port you are attaching to.

**Note:** *In General most serial printers will work with a null mode cable. If not, refer to the printer manual for specific pinouts for your printer's cabling needs.*

**2.** Go to **START, RUN.**

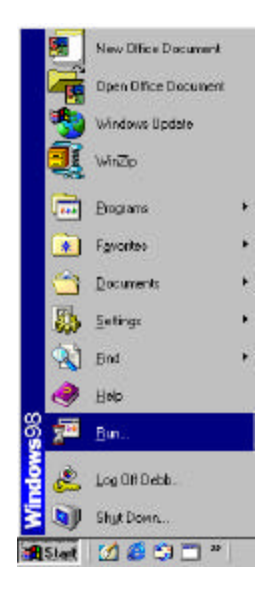

- **3.** Type in **SYSEDIT.** Click **OK.**
- **4.** The **SYSTEM CONFIGURATION EDITOR** window will open.

Go to the **AUTOEXEC.BAT** window, and type in the following statements:

**MODE COM?,96,N,8,1,** then press <**ENTER>.**<br>**MODE LPT2:=COM?:** (Where the ? represer

(Where the ? represents the COM port number your printer is attached)

- **5.** Go to **FILE, and EXIT.** When prompted to save changes, click on **YES.**
- **6.** You will need to **RESTART** the computer for these changes to take affect.

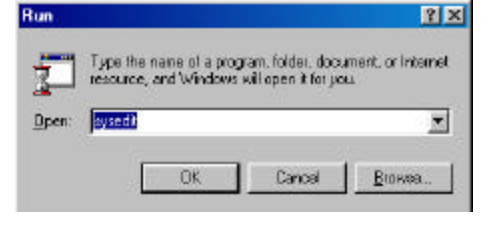

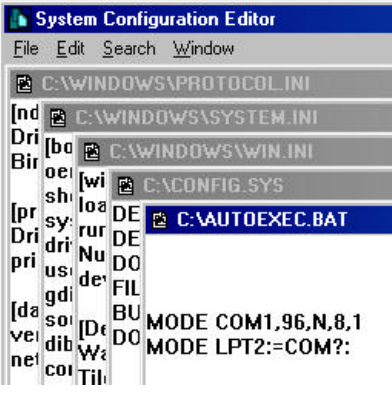

**7.** After restarting the computer: Go to **START, SETTINGS,** and **PRINTERS.**

**8.** Double left click on the **ADD PRINTER** icon.

**9.** Click on **NEXT.**

**10.** Select **LOCAL PRINTER.** Click on **NEXT.**

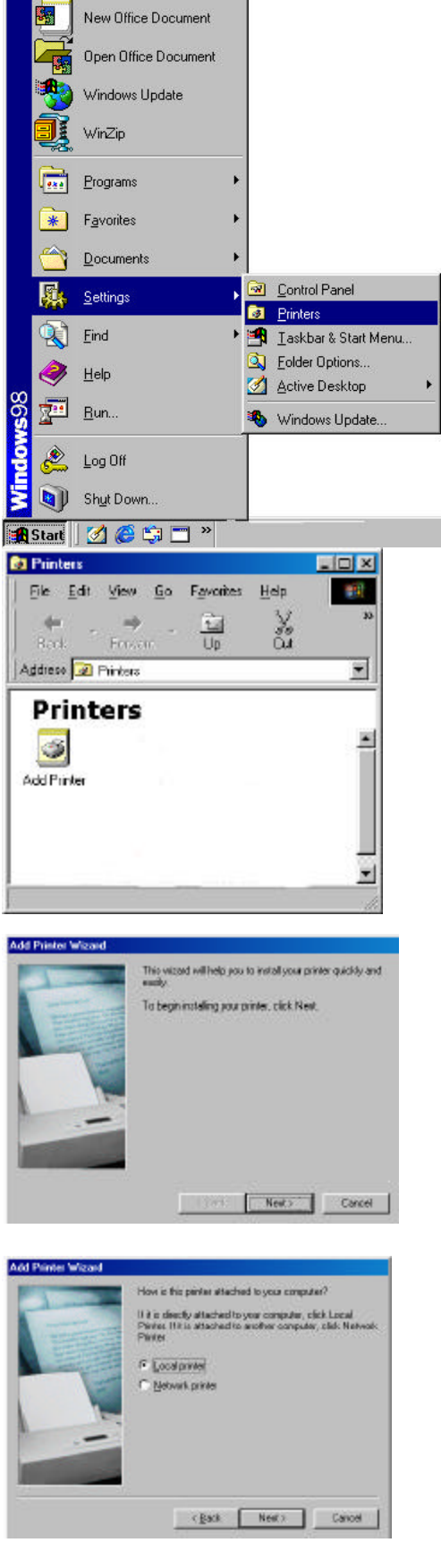

**11.** On the left side of the screen under **MANUFACTURERS,** scroll down and select **GENERIC.** The right side of the screen should say **GENERIC /TEXT ONLY.**

Click on **NEXT**.

**12.** Select the port that you will be connecting the printer to. (COM1 or COM2)

Click on **NEXT.**

- **13.** Type in the name of your printer (i.e. Receipt)
- **14.** Select **NO** option for Windows to use this printer as the default printer.

Click on **NEXT.**

**15.** Select **NO** to the print a test page option.

Click on the **FINISH** button.

**Note:** *You may be prompted to insert yout Win95/98 disk. Make sure that you have the program readily available. Follow the instructions on the screen.*

**16.** An icon should now be visible in your **PRINTERS** window.

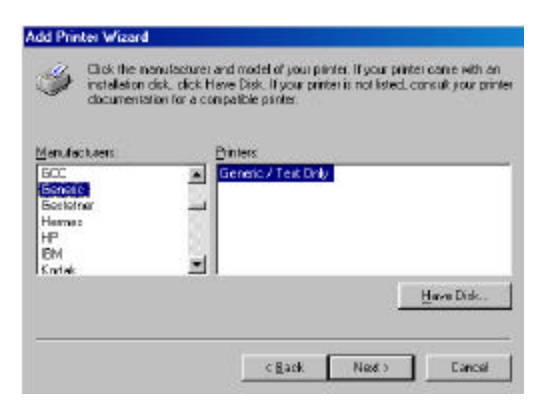

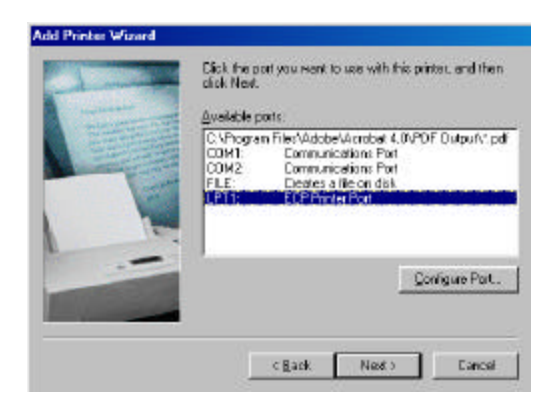

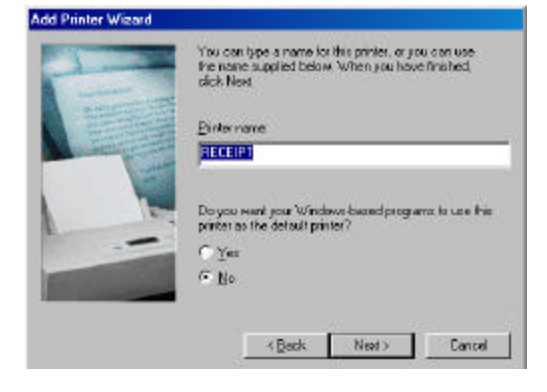

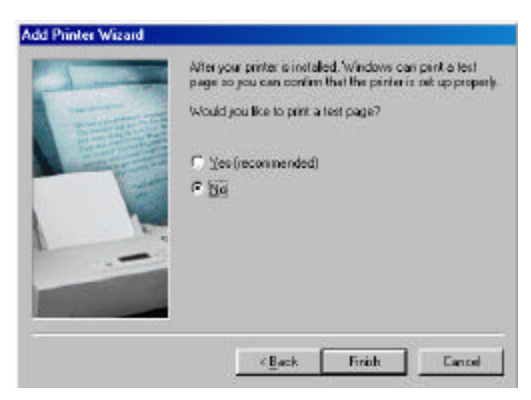

- **17.** Right click on the printer icon that you just added. (i.e. Receipt Printer)
- **18.** Left click on **PROPERTIES.**

- **19.** Left click on **DETAILS** tabs.
- **20.** Left click on the **SPOOL SETTINGS** button.

**21.** Select **PRINT DIRECTLY TO THE PRINTER** option is enabled.

Click **OK.**

Click **APPLY.**

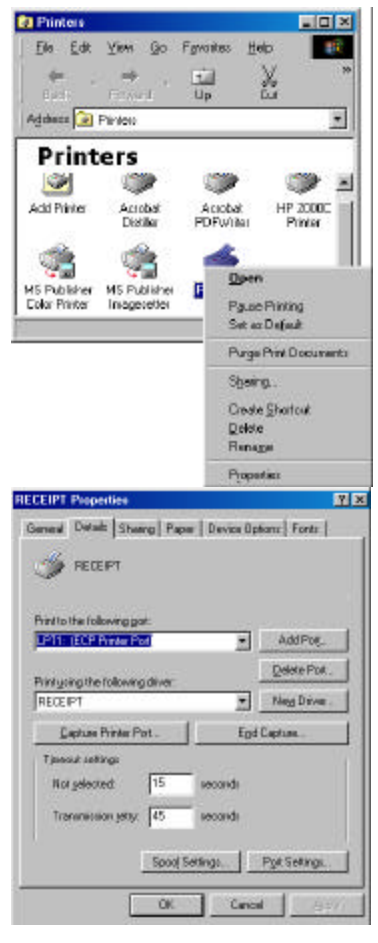

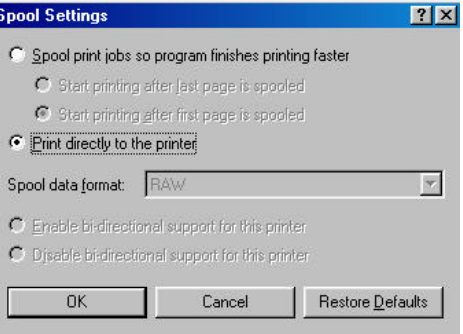

- **22.** Left click on the **GENERAL** button tab.
- **23.** Choose to print a test page by left clicking on the **PRINT TEST PAGE** tab at the bottom of this screen.

Click **OK.**

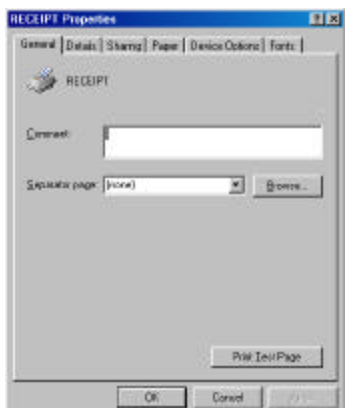

## **Setting up a Networked Serial Printer in Windows 95/98**

After the network has been configured and the printer has been physically attached to the PC within the network, the printer needs to be shared before it can be recon\gnized within the network. The following steps are needed to share the printer on the network.

**1.** Go to **START, SETTINGS,** and **PRINTERS.**

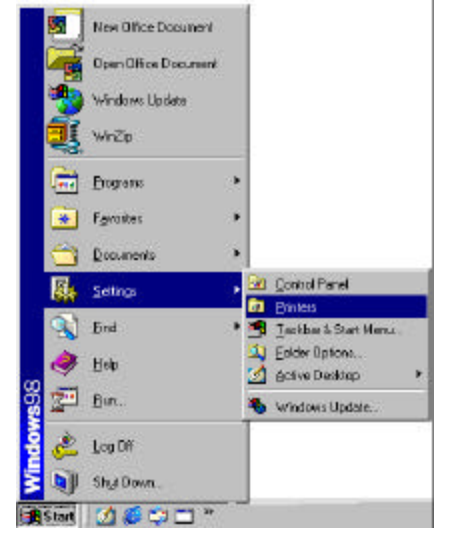

- **2.** Right click on the printer you wish to share.
- **3.** Select **SHARING.**
- **4.** Select the **SHARE AS** button.
- **5.** Type in the name of the printer (i.e. RECEIPT)

Click **APPLY.**

Click **OK.**

The printer is now able to be seen on the network.

On *each* individual POS station, the shared printer needs to be added. Add the printer as follows:

## **1.** Go to **START, SETTINGS, and PRINTERS.**

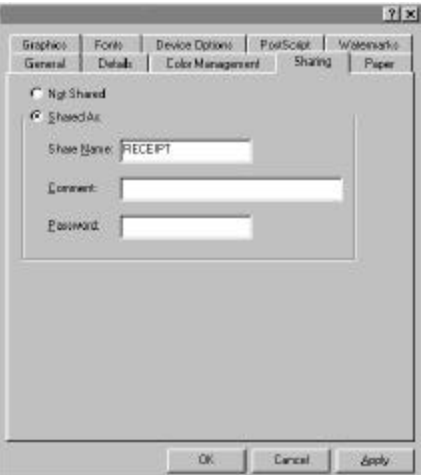

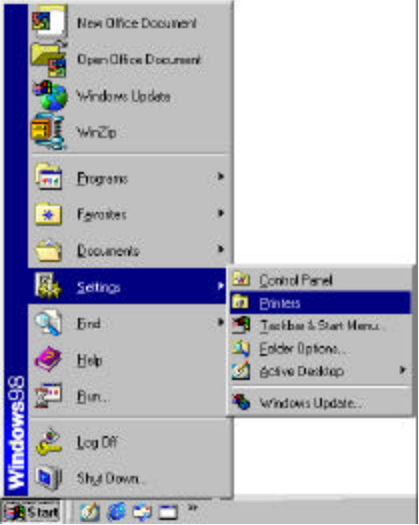

**Ba** Printers  $\Box$   $\times$  $E$ le Edit View Go 600 Favorites Help X  $\overline{\mathbf{3}}$  $+$ inb 窗 Freem **Back**  $U_{\mathbb{D}}$ Address **Jan** Printers ⊠ Printers ゴ G. Add Printer ۳

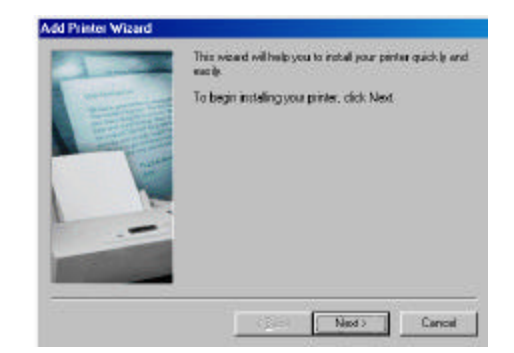

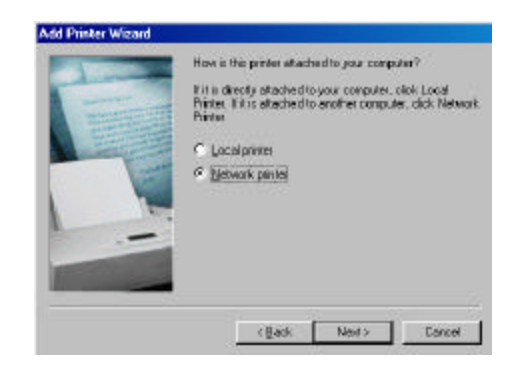

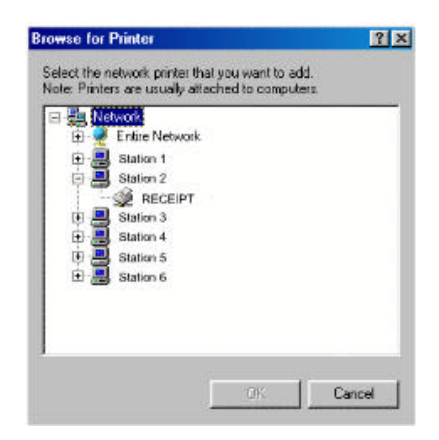

**3.** Click **NEXT** on the **ADD PRINTER WIZARD.**

**4.** Choose **NETWORK PRINTER.**

- **5.** Left click on the **BROWSE** button and locate the computer that the printer is physically attached to within the network.
- **6.** Left click on the **PLUS** sign next to that computer, and the printer will appear. Left click on the printer to highlight, then click **OK.**

**2.** Double left click on the **ADD PRINTER** icon.

Click **NEXT.**

- **7.** This will automatically bring you back to the **ADD PRINTER WIZARD** and automaticallt place the path to the network printer in the path box.
- **8.** Select **YES** for printing to MS-DOS Programs. Click **NEXT.**
- **9.** Left click on the **CAPTURE PRINTER PORT** button and the next available port will appear in a new window.

**10.** Choose your port and left click on the **OK** button.

Click **NEXT.**

- **11.** Type in the name of your printer. (i.e. Receipt)
- **12.** Left click on the **NO** option to use this printer as the Windows default printer.

Click **NEXT.**

**13.** Choose **NO** for the printer test page option.

Click **FINISH.**

**Note:** *You may be prompted to insert your Win95/98 disk. Make sure you have the program available. Follow the instructions on the screen.*

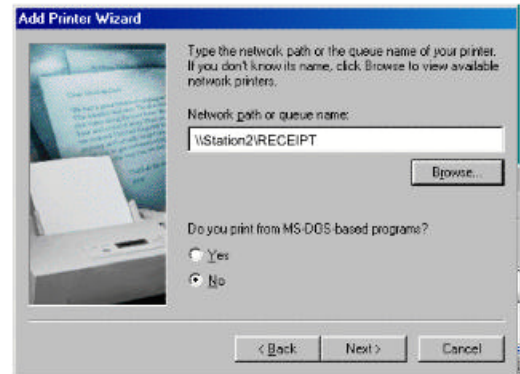

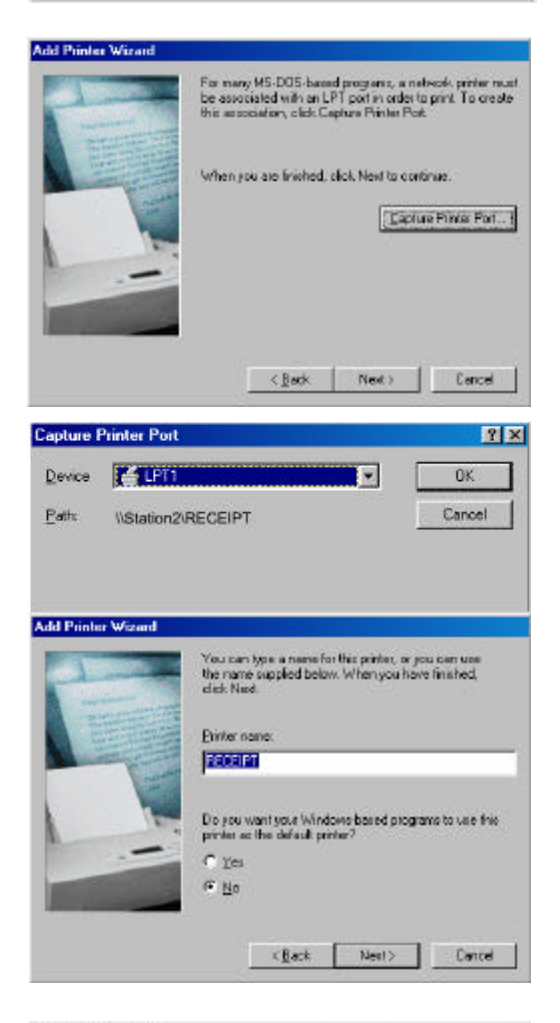

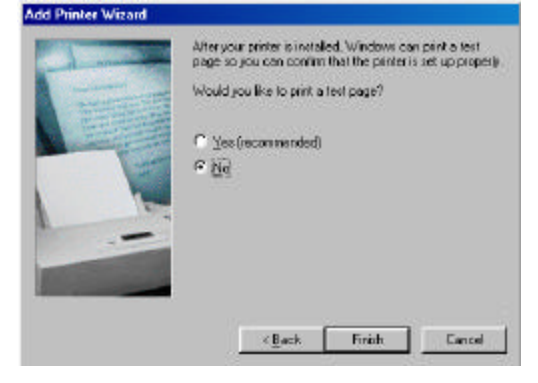

An icon for the networked printer should appear in the **PRINTERS** folder.

- **14.** Right click on the printer icon that you have just added. (i.e. RECEIPT)
- **15.** Left click on **PROPERTIES.**

- **16.** Left click on the **DETAILS** tab.
- **17.** Left click on the **SPOOL SETTINGS** button.

**18.** Select **PRINT DIRECTLY TO THE PRINTER** option is enabled.

Click **OK.**

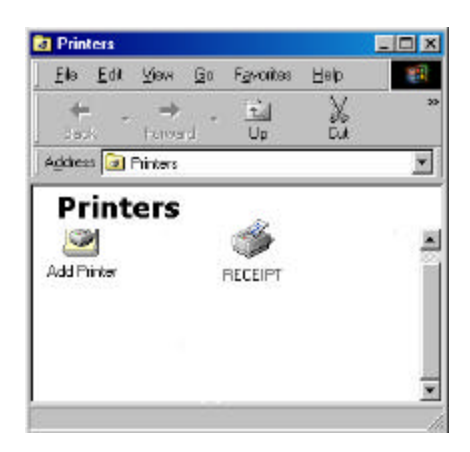

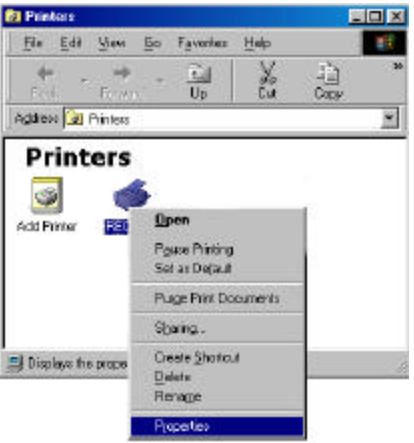

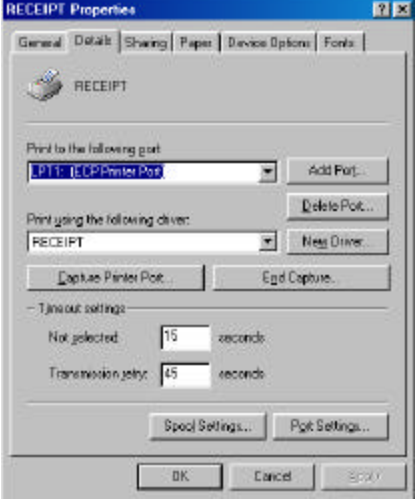

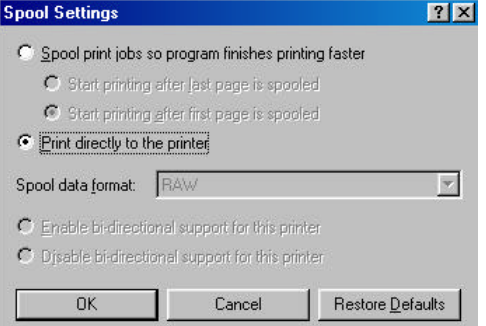

- **19.** Left click on the **GENERAL** button tab.
- **20.** Choose to print a test page by left clicking on the **PRINT TEST PAGE** tab at the bottom of this screen.

Click **OK.**

**21.** Go to **START, RUN.**

- **22.** Type in **SYSEDIT**, **<ENTER>.**
- **23.** Select the **SYSTEM.INI** file and scroll down to make sure that the following statement is present: **[NETWORK] PrintBufTime=5 [IFSMGR] PrintBufTime=5** If the statement is not present, add it.

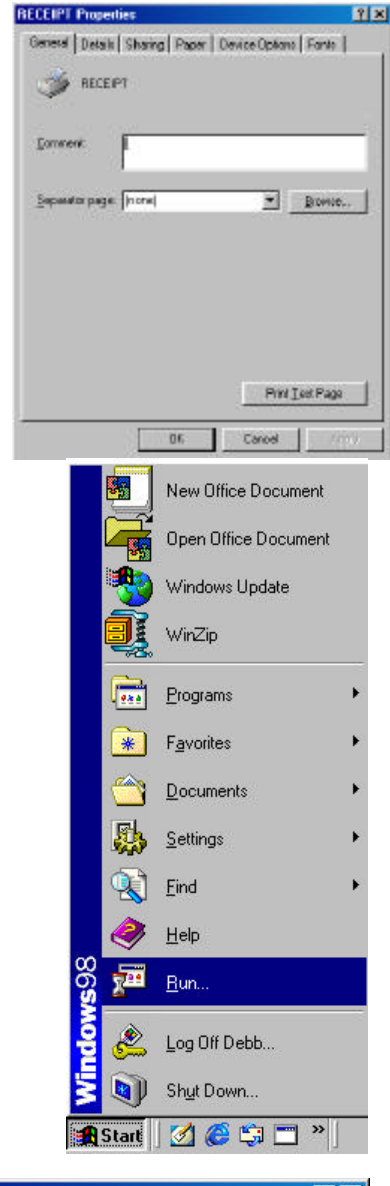

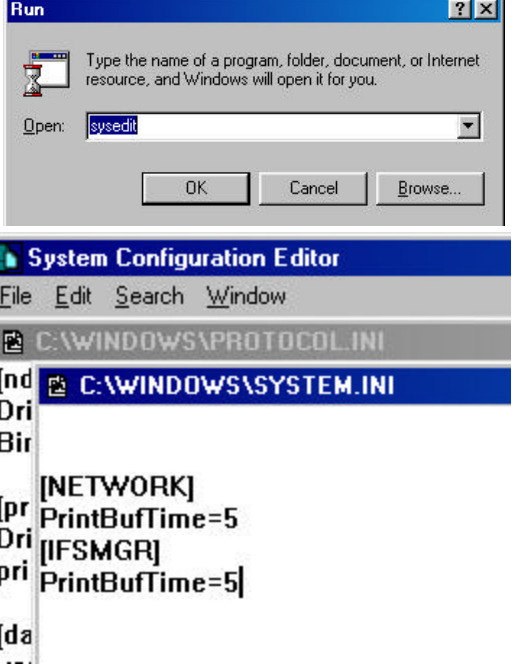

**24.** Click on the **X** to close the **SYSEDIT** window. You will be prompted to save changes. Click **YES.**